# **SampleE**

Rainer Müller

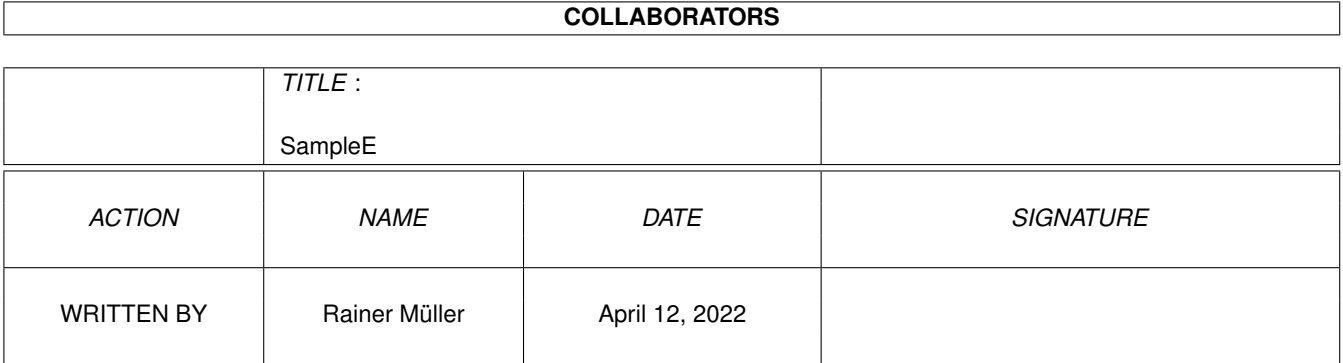

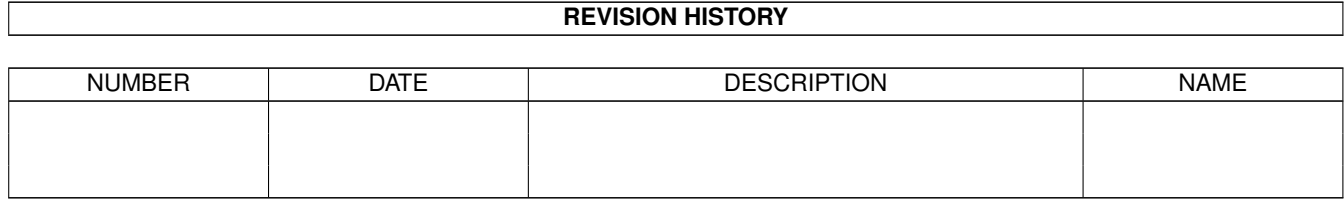

# **Contents**

# [1](#page-5-0) SampleE 2 and 2 and 2 and 2 and 2 and 2 and 2 and 2 and 2 and 2 and 2 and 2 and 2 and 2 and 2 and 2 and 2 and 2 and 2 and 2 and 2 and 2 and 2 and 2 and 2 and 2 and 2 and 2 and 2 and 2 and 2 and 2 and 2 and 2 and 2 and 2 1.1 SampleE Dokumentation - Inhalt . . . . . . . . . . . . . . . . . . . . . . . . . . . . . . . . . . . . . . . . . . . [1](#page-5-1) 1.2 SampleE - Einführung . . . . . . . . . . . . . . . . . . . . . . . . . . . . . . . . . . . . . . . . . . . . . . . . [2](#page-6-0) 1.3 SampleE - Voraussetzungen . . . . . . . . . . . . . . . . . . . . . . . . . . . . . . . . . . . . . . . . . . . . . [2](#page-6-1) 1.4 Sample - Installation . . . . . . . . . . . . . . . . . . . . . . . . . . . . . . . . . . . . . . . . . . . . . . . . . [2](#page-6-2) 1.5 SampleE - Fehler . . . . . . . . . . . . . . . . . . . . . . . . . . . . . . . . . . . . . . . . . . . . . . . . . . . [3](#page-7-0) 1.6 SampleE - Technische Infos . . . . . . . . . . . . . . . . . . . . . . . . . . . . . . . . . . . . . . . . . . . . . [3](#page-7-1) 1.7 SampleE - Geschichte . . . . . . . . . . . . . . . . . . . . . . . . . . . . . . . . . . . . . . . . . . . . . . . . . [4](#page-8-0) 1.8 SampleE - Zukunftspläne . . . . . . . . . . . . . . . . . . . . . . . . . . . . . . . . . . . . . . . . . . . . . . . [5](#page-9-0) 1.9 SampleE - Danksagungen . . . . . . . . . . . . . . . . . . . . . . . . . . . . . . . . . . . . . . . . . . . . . . . [6](#page-10-0) 1.10 SampleE - Rechtliches . . . . . . . . . . . . . . . . . . . . . . . . . . . . . . . . . . . . . . . . . . . . . . . . [6](#page-10-1) 1.11 SampleE - Copyright . . . . . . . . . . . . . . . . . . . . . . . . . . . . . . . . . . . . . . . . . . . . . . . . . [7](#page-11-0) 1.12 SampleE - Autor . . . . . . . . . . . . . . . . . . . . . . . . . . . . . . . . . . . . . . . . . . . . . . . . . . . [7](#page-11-1) 1.13 SampleE - Benutzung . . . . . . . . . . . . . . . . . . . . . . . . . . . . . . . . . . . . . . . . . . . . . . . . . [8](#page-12-0) 1.14 Einstellungen speichern . . . . . . . . . . . . . . . . . . . . . . . . . . . . . . . . . . . . . . . . . . . . . . . . [9](#page-13-0) 1.15 Einstellungen benutzen . . . . . . . . . . . . . . . . . . . . . . . . . . . . . . . . . . . . . . . . . . . . . . . . [9](#page-13-1) 1.16 Editieren Fenster . . . . . . . . . . . . . . . . . . . . . . . . . . . . . . . . . . . . . . . . . . . . . . . . . . . [9](#page-13-2) 1.17 zeigen . . . . . . . . . . . . . . . . . . . . . . . . . . . . . . . . . . . . . . . . . . . . . . . . . . . . . . . . . [10](#page-14-0) 1.18 markieren . . . . . . . . . . . . . . . . . . . . . . . . . . . . . . . . . . . . . . . . . . . . . . . . . . . . . . . [10](#page-14-1) 1.19 Kopierpuffer Funktionen . . . . . . . . . . . . . . . . . . . . . . . . . . . . . . . . . . . . . . . . . . . . . . . [10](#page-14-2) 1.20 Puffer Mono/Stereo ? . . . . . . . . . . . . . . . . . . . . . . . . . . . . . . . . . . . . . . . . . . . . . . . . . [10](#page-14-3) 1.21 Editieren . . . . . . . . . . . . . . . . . . . . . . . . . . . . . . . . . . . . . . . . . . . . . . . . . . . . . . . . [10](#page-14-4) 1.22 umdrehen . . . . . . . . . . . . . . . . . . . . . . . . . . . . . . . . . . . . . . . . . . . . . . . . . . . . . . . [11](#page-15-0) 1.23 invertieren . . . . . . . . . . . . . . . . . . . . . . . . . . . . . . . . . . . . . . . . . . . . . . . . . . . . . . . [11](#page-15-1) 1.24 Sample Information Fenster . . . . . . . . . . . . . . . . . . . . . . . . . . . . . . . . . . . . . . . . . . . . . [11](#page-15-2) 1.25 Speicherart . . . . . . . . . . . . . . . . . . . . . . . . . . . . . . . . . . . . . . . . . . . . . . . . . . . . . . [12](#page-16-0) 1.26 Sample Mono/Stereo ? . . . . . . . . . . . . . . . . . . . . . . . . . . . . . . . . . . . . . . . . . . . . . . . . [12](#page-16-1) 1.27 Bereiche - Anfangspunkt/Endpunkt/Länge ändern . . . . . . . . . . . . . . . . . . . . . . . . . . . . . . . . . . [12](#page-16-2) 1.28 Bereiche - Anfangspunkt/Endpunkt/Länge . . . . . . . . . . . . . . . . . . . . . . . . . . . . . . . . . . . . . . [12](#page-16-3)

1.29 Sample-Fenster . . . . . . . . . . . . . . . . . . . . . . . . . . . . . . . . . . . . . . . . . . . . . . . . . . . . [12](#page-16-4)

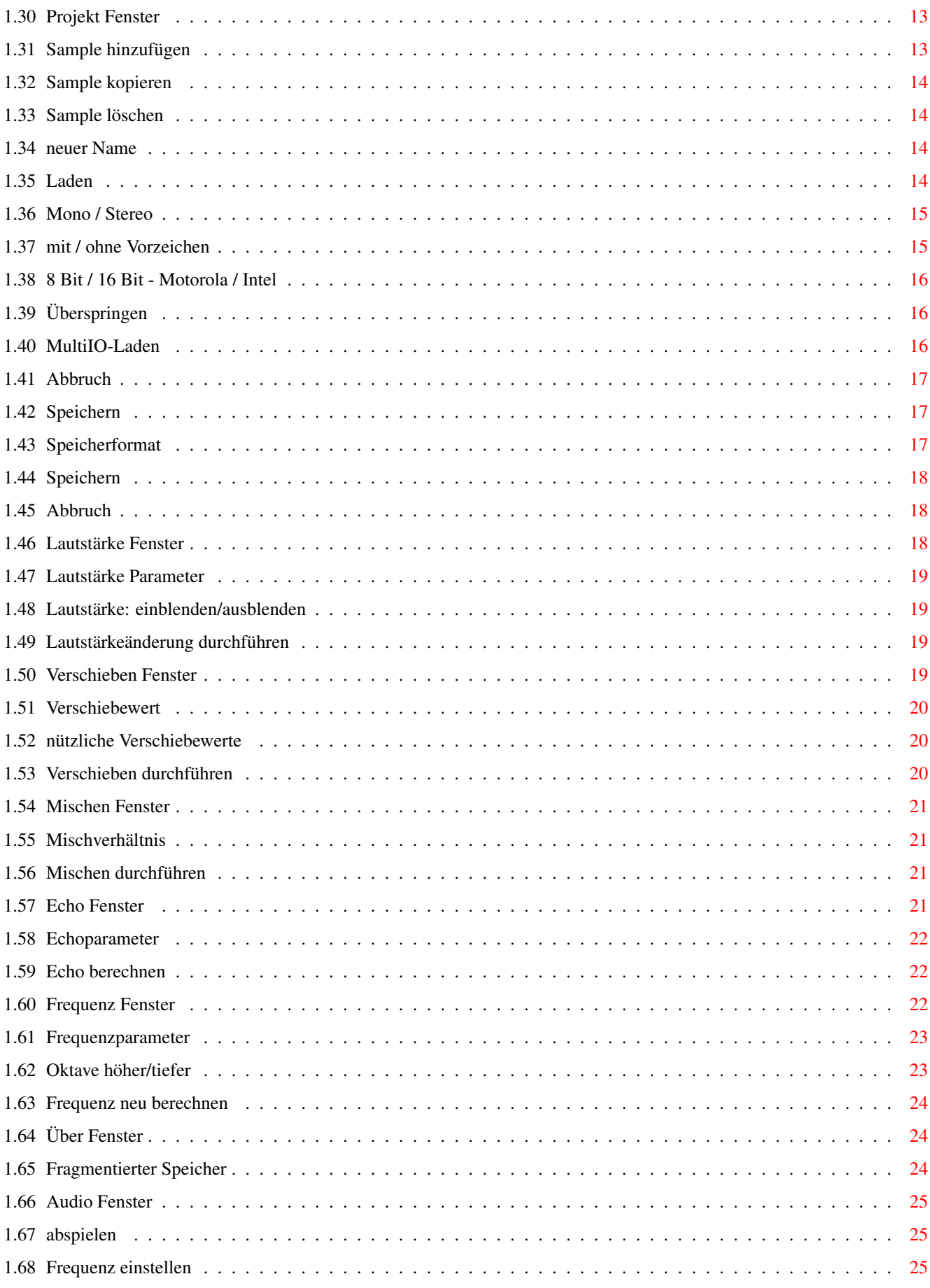

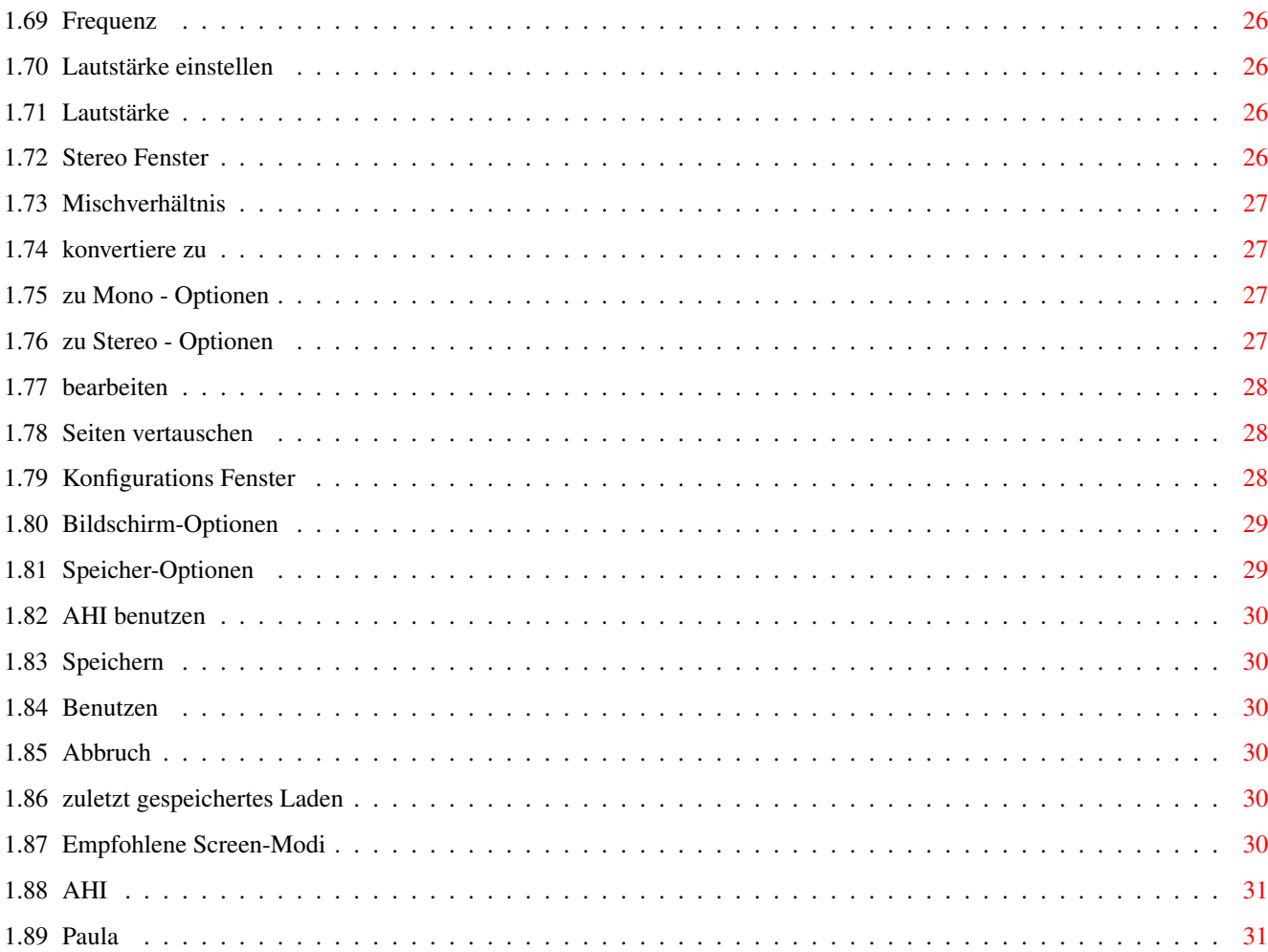

# <span id="page-5-0"></span>**Chapter 1**

# **SampleE**

# <span id="page-5-1"></span>**1.1 SampleE Dokumentation - Inhalt**

SampleE V2.90 15.04.1998

Ein Sample-Editor programmiert in Amiga-E Copyright © 1998 by Rainer Müller Alle Rechte vorbehalten

Einführung

Voraussetzungen

Installation

Benutzung

Konfiguration

Fehler

Technische Infos

Geschichte

Zukunftspläne

Danksagungen

Rechtliches

Copyright

Autor

#### <span id="page-6-0"></span>**1.2 SampleE - Einführung**

#### Einführung

SampleE ist ein Sampleeditor, der die meisten Standard-Funktionen wie z.B. Ausschnitte kopieren, einfügen, Echo-Effekt bietet. Samples werden mit 16 Bit Auflösung und in Mono bzw. Stereo bearbeitet, das bedeutet natürlich höhere Qualität.

Je nach

Grafikmodus beträgt die maximale Abspielfrequenz 57,6 kHz. Die Ausgabe erfolgt über den Amiga-SoundChip in 8 Bit. SampleE unterstützt AHI. Dadurch ist es möglich die Soundausgabe auf Soundkarten zu legen. Je nach Soundkarte ist es dann möglich Samples in 16 Bit und 48 kHz auszugeben. Für Details verweise ich auf die Dokumentation von AHI !

Zum Laden und Speichern unterstützt SampleE momentan das 8SVX und WAVE Format. Mittels der MultiIO-Funktion von SampleE sollte es jedoch möglich sein viele andere Formate zu lesen.

#### <span id="page-6-1"></span>**1.3 SampleE - Voraussetzungen**

#### Voraussetzungen

Um SampleE zu benutzen, reicht ein Amiga mit 512 KByte und mindestens Kickstart 3.0. Allerdings kann man mit 512 KB nur sehr kurze Samples bearbeiten. Fast-Memory wird sehr empfohlen. Ist nur Chip-Memory verfügbar, ist unter Umständen die maximale Abspielfrequenz auf recht niedrige Werte beschränkt.

AHI wird auch ohne Soundkarte empfohlen, da mit dem AHI Paula -Treiber die Ausgabe in 14 Bit möglich ist !

#### <span id="page-6-2"></span>**1.4 Sample - Installation**

Installation

Für die Installation benutzt man am besten und einfachsten das

Installations-Skript.

#### <span id="page-7-0"></span>**1.5 SampleE - Fehler**

Fehler

Mir sind bis jetzt außer den Fehlern, die ich selber gefunden habe, keine Fehler bekannt. Es ist aber nicht auszuschließen, daß sich weitere Fehler in dem Programm befinden, die ich bis jetzt selber nicht herausfinden konnte.

Falls bei Ihnen ein Fehler auftritt, dann teilen Sie ihn mir bitte mit, damit ich ihn beseitigen kann. Teilen Sie mir bitte möglichst genau die Umstände mit, unter denen der Fehler auftrat. Bei einem GURU geben Sie bitte unbedingt auch die Guru-Nummer mit an.

Eine Fehlerliste ist unter Geschichte zu finden.

Mein Adresse finden Sie unter Autor SampleE verursachte auf meinem Recher keine Enforcer Hits !

#### <span id="page-7-1"></span>**1.6 SampleE - Technische Infos**

AHI

Technische Infos

Das Programm ist zu 100% in Amiga-E geschrieben. (Amiga-E Copyright © Wouter van Oortmerssen)

Die maximale Samplelänge ist nur durch verfügbaren Speicher beschränkt. Die Samples können in das Fast-Memory geladen werden. Fast-Memory wird sogar sehr empfohlen.

SampleE bearbeitet Samples mit 16 Bit. Die Amiga Audio-Hardware arbeitet nur

mit 8 Bit. Das bedeutet das während des Abspielens die Daten auf 8 Bit reduziert werden müssen. Dieser Vorgang ist Zeitintensiev, daher ist schneller Speicher empfehlenswert. Noch besser ist es, wenn man

verwendet. AHI arbeitet schneller und unterstützt auch Soundkarten.

Unter OCS (Old Chip Set) war die maximale Abspielfrequenz auf 28800 Hz begrenzt. Ab ECS (Enhanced Chip Set) und natürlich auch unter AGA (Advanced Graphics Architecture), ist die maximale Frequenz 57600 Hz. Die Maximalfrequenz hängt von dem Grafikmodus ab d.h. von dessen Bild- bzw. Zeilenfrequenz. Da diese Frequenzen nicht "eindeutig" sind d.h. sie ändern sich wenn "VGAonly" aktiv ist bzw. die Monitordateien verändert wurden, ist es schwer die maximale Frequenz anzugeben. Genaueres finden sie unter: empfohlene Screen-Modi Die dort angegebenen Werte sind ein Kompromiß zwischen den " ← normalen" Werten und den Werten mit aktivem "VGAonly". Unter AHI wird das ein wenig anders gehandhabt.

# <span id="page-8-0"></span>**1.7 SampleE - Geschichte**

Geschichte

Geschichte ab Version 2.0

```
* V2.0
```
- neu: Farben des Bildschirms nun einstellbar
- Schrift kann frei gewählt werden, allerdings keine Proportionalschriften
- GUI neugestaltet und ist nun komplett Font-Sensitiv !!
- Samples in das FAST-Memory laden
- Speicherformat wird in einem Fenster eingestellt
- Multiformat-Ladefunktion für unbekannte Sample-Formate
- Sample-Scrollbalken im Sample-Window
- Shift-Funktion
- 2 Samples entmischen wurde entfernt, da diese Funktion meine Erwartungen nicht erfüllte

\* V2.02 , V2.03 , 2.04 , 2.05 - Bug-Fixes, einige kleine Neuerungen

- unter OS3.0 erschienen die Texte der "Text\_Kind-Gadgets" nicht
- nach Start von der Workbench zeigt der Filerequester beim ersten Aufruf das aktuelle Verzeichnis an
- trat während des Startens ein Fehler auf, gab es einen GURU
- einige Fenster sind jetzt "zoombar"
- \* V2.21 7.3.1997 123452 Bytes -> Aminet NEU
	- eine grafische Verlaufsanzeige
	- beliebig viele Samples ladbar (nur durch verfügbaren Speicher beschränkt)
	- Sample-Auswahl in einem ListView-Fenster
	- Samples hinzufügen, d.h. neues Sample erstellen
	- Sample umbenennen
	- neue "Sample Kopieren" Funktion
	- einen großen Haufen interner Änderungen (Datenstrukturen neuprogrammiert, Sourcecode umstrukturiert und "entmüllt")
	- die meisten Fenster sind jetzt "zoombar"

\* V2.3 25.5.1997 138348 Bytes NEU

- das Sample-Scroll-Gadget ist jetzt im Fensterrahmen integriert -> das Fenster benötigt weniger Platz, die grafische Ausgabe wurde ein bisschen schneller - die meisten Gadgets wurden ein wenig kleiner -> die Fenster brauchen weniger Platz - im Konfigurationsfenster wird nun der momentan eingestellte Bildschirmmodus und die ausgewählte Schrift angezeigt - letzte gespeicherte Konfiguration laden - mit einem Scroll-Gadget im unteren Rahmen des Info-Fensters kann man die Abspielfrequenz einstellen - Multi-Ladefunktion: man kann die ersten x Bytes überspringen (z.B. wenn man weiß, wie groß der Dateikopf ist) - SampleE wurde komplett Localisiert \* V2.71 20.10.1997 157060 Bytes -> Aminet NEU - Samples werden nun mit 16 Bit bearbeitet - externer Konfigurations-Editor -> die Struktur des Hauptprogramm hat sich erheblich vereinfacht und ist nun weniger Fehleranfällig - Audio-Fenster -> das "Haupt" und Info-Fenster wurden ein wenig kleiner - größere Gadgets -> mehr Platz für Übersetzungen in andere Sprachen - SampleE öffnet seine Fenster auf Wunsch auf dem WorkBench Bildschirm - neue "Message-Handling" Routinen -> kürzer, schneller - beim Abspielen eines Samples erscheint ein Fenster mit "Stop"- Gadget zum Abrechen des Abspielens. - Installationsskript - neugeschriebene Audio-Ausgabe Routine; BTW: seit der ersten Version von SampleE, war in der Abspielroutine ein Fehler. Samples, die im Chip-Memory waren, wurden nicht komplett abgespielt. - neugeschriebene Lautstärke-Funktion -> genauer, mehr Qualität - neugeschriebene Frequenz-Funktion -> genauer, mehr Qualität - Multiformat-Speicherfunktion \* V2.90 15.04.1998 192308 Bytes -> Aminet NEU - nun Bearbeitung von Samples in Stereo möglich - AHI Unterstützung - GUI ein wenig überarbeitet - Dokumentation ein wenig überarbeitet - lesen und schreiben von Fibonacci-Delta gepacketen 8SVX-Dateien BUGFIX - MCP NewGadTools Patch und SampleE mochten einander nicht -> behoben
	- einige Fehler beseitigt

# <span id="page-9-0"></span>**1.8 SampleE - Zukunftspläne**

Zukunftspläne

in etwa nach meiner persönlichen Prioritätenliste sortiert

- HD-Editing
- XPK Unterstützung
- Clipboard-Unterstützung
- "Malen"-Funktion
- Samples 'loopen'
- Kontextsensitive Online-Hilfe (wie verbindet man ein Programm mit Amiga Guide ???)
- mehrere Markierungen speichern
- Datatypes ?? (weiß jemand, wie man die benutzt)
- Arexx ??? (weiß jemand wie man einen Port in ein Programm einbaut ???)
- ... ...

Vorschläge werden von mir natürlich gerne angenommen.

Dokumentationen/Informationen über andere Sampleformaten wie z.B. VOC, HSN, AIFF, (aber auch 8SVX, WAVE)... nehme ich auch gerne an und ich werde versuchen Lade- und Speicherroutinen einzubauen (ein paar Demo-Samples zum Ausprobieren wären auch nicht schlecht !!)

#### <span id="page-10-0"></span>**1.9 SampleE - Danksagungen**

Danksagungen

Ich möchte allen hier aufgeführten Leuten danken

Wouter van Oortmerssen - für die großartige Amiga-E Programmiersprache

Nico Francois und Magnus Holmgren - für die ReqTools.library

Martin Blom - für AHI

Robert Müller - für allgemeine Ratschläge für die Hilfe beim Erstellen des Installationsskripts

E. Lensink - für das Programm 'The Guru'

Daniel Rädel - für das Programm WatchMem

Commodore & Amiga Technologies - für den hervorragendsten aller Computer

allen die den Amiga entwickelt haben und denen die einen, dem Amiga, würdigen PowerPC-Nachfolger entwickeln

Georges Goncalves - für die Motivation weiterzumachen und die Französische Übersetzung

#### <span id="page-10-1"></span>**1.10 SampleE - Rechtliches**

#### Rechtliches

Das komplette SampleE Softwarepaket mit Ausnahme der ReqTools.library wurde von Rainer Müller geschrieben und ist urheberrechtlich geschützt. SampleE ist FREEWARE. Die ReqTools.library wurde von Nico Francois und Magnus Holmgren geschrieben.

Die Dateien dieses des SampleE-Pakets dürfen in keiner Weise verändert, ergänzt, gekürzt, etc. werden. Das Archivieren des gesamten Pakets ist erlaubt.

Der Autor ist nicht für eventuelle Schäden oder Datenverluste, die durch die Benutzung dieses Programms auftreten könnten, verantwortlich.

#### <span id="page-11-0"></span>**1.11 SampleE - Copyright**

Copyright

SampleE darf frei kopiert werden, solange alle dazugehörigen Dateien im Orginalzustand mitkopiert werden. SampleE ist FREEWARE.

!! Die KOMMERZIELLE NUTZUNG und der KOMMERZIELLE VERTRIEB ist verboten !!

Es ist verboten das Programm auf Disketten zu vertreiben, die mehr als fünf (5) DM oder gleichwertiges in einer anderen Währung, verkauft werden.

#### <span id="page-11-1"></span>**1.12 SampleE - Autor**

Autor

SampleE wurde entwickelt und geschrieben von Rainer Müller

Meine Adresse:

Rainer Müller Lichtenbergstraße 21 88677 Markdorf Deutschland E-Mail: Rainer.m.Mueller@uni-konstanz.de Der Computer: Amiga 1200, 68030 50 MHz, 16 MB-Fast, 2 MB-Chip, 850 MB-HD, 0S3.1 (Kick 40.68, ← WB 40.42) Die Sprache: Amiga-E © Wouter van Oortmerssen

#### <span id="page-12-0"></span>**1.13 SampleE - Benutzung**

Benutzung

Der Fenster Manager

Information

Sample

Stereo

Audio

Editieren

Lautstärke

Verschieben

Mischen

Echo

Frequenz

Projekt

Über

Benutzen

Speichern

Mit dem Fenster-Manager kann man alle anderen Fenster von ← SampleE öffnen.

Ein Doppel-Klick auf den Namen des gewünschten Fensters öffnet das Fenster. Ist das Fenster schon geöffnet, wird es in den Vordergrund gelegt. Ist das Fenster auf die Titelzeile verkleinert worden, wird es auf die Normalgröße gebracht.

Mit dem Schließ-Gadget des Fensters wird SampleE nach einer Sicherheitsabfrage beendet.

PS. Ich bin kein guter Anleitungsschreiber, aber ich hoffe, daß alles mehr (oder weniger) leicht zu verstehen ist. Notfalls hilft sicher auch die gute alte "Ausprobier-Methode" weiter, um eine Funktion und deren Parameter zu verstehen !!

Viel Spaß mit SampleE !!

# <span id="page-13-0"></span>**1.14 Einstellungen speichern**

Einstellungen speichern

Die Einstellungen werden nach ENVARC:SampleE.prefs gespeichert.

# <span id="page-13-1"></span>**1.15 Einstellungen benutzen**

Einstellungen benutzen

Die Einstellungen werden nach ENV:SampleE.prefs gespeichert -> nach einem Reset sind die Einstellungen verloren.

# <span id="page-13-2"></span>**1.16 Editieren Fenster**

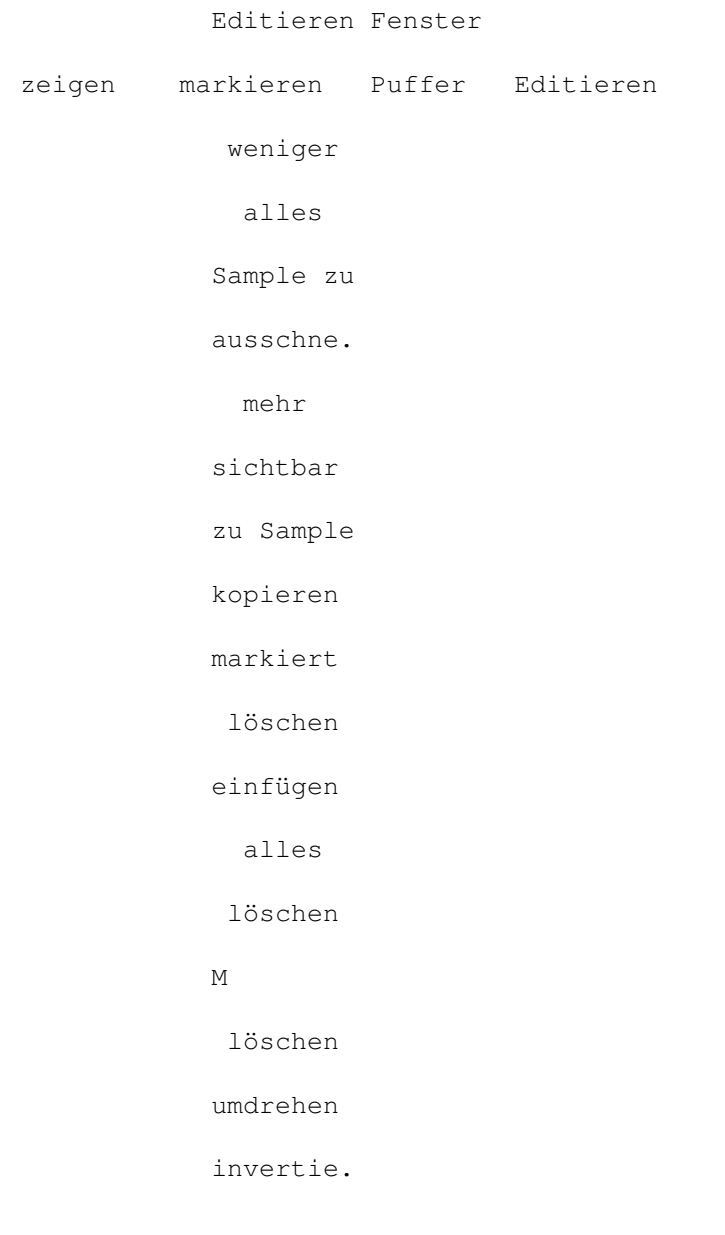

auf Null

#### <span id="page-14-0"></span>**1.17 zeigen**

zeigen

- ' weniger ' das Sample wird "vergrößert" dargestellt - ' mehr ' das Sample wird "verkleinert" dargestellt - 'markiert ' es wird der markierte Bereich dargestellt - ' alles ' das ganze Sample wird dargestellt

## <span id="page-14-1"></span>**1.18 markieren**

markieren

- ' alles ' das gesamte Sample wird markiert - 'sichtbar ' der sichtbare Bereich wird markiert - ' löschen ' die Markierung wird gelöscht

#### <span id="page-14-2"></span>**1.19 Kopierpuffer Funktionen**

Kopierpuffer Funktionen

- 'Sample zu' das Sample wird in den Kopierpuffer kopiert - 'zu Sample' der Kopierpuffer wird in das Sample kopiert - ' löschen ' der Kopierpuffer wird gelöscht

#### <span id="page-14-3"></span>**1.20 Puffer Mono/Stereo ?**

Puffer Mono/Stereo ?

Ein 'M' bedeutet, dass der Kopierpuffer Monodaten enthält. Ein 'S' bedeutet, richtig, dass der Kopierpuffer Stereodaten enthält.

# <span id="page-14-4"></span>**1.21 Editieren**

Editieren

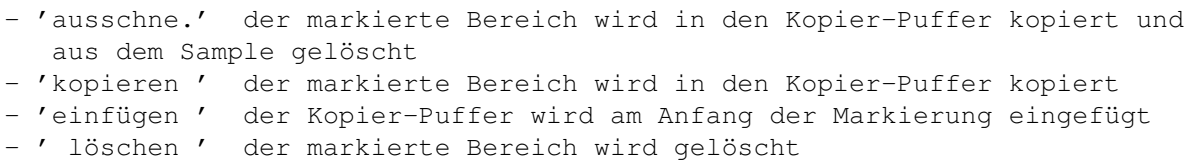

- 'auf Null ' der markierte Bereich wird auf den Wert 0 gesetzt

# <span id="page-15-0"></span>**1.22 umdrehen**

umdrehen

Der markierte Bereich wird umgedreht.

# <span id="page-15-1"></span>**1.23 invertieren**

invertieren

Die Sampledaten werden an der Nullinie 'gespiegelt', d.h. "oben" und "unten" der Sampledaten wird vertauscht. (kann beim Mischen zweier Samples nützlich sein)

# <span id="page-15-2"></span>**1.24 Sample Information Fenster**

Sample Information Fenster Bereich Anfang Ende Länge Anfang Ende Länge sichtbar > 12345 > 12345  $\rightarrow$ 12345 12345 12345 12345 markiert  $\geq$ 12345  $\rightarrow$ 12345 > 12345 12345 12345 12345 Sample M C > 12345 12345

# <span id="page-16-0"></span>**1.25 Speicherart**

Speicherart

Hier steht, in welcher Speicherart das Sample sich befindet.

 $C = Chip$  $F = Fast$ 

#### <span id="page-16-1"></span>**1.26 Sample Mono/Stereo ?**

```
Sample Mono/Stereo ?
```
Ein 'M' bedeutet, dass das Sample Mono ist. Ein 'S' bedeutet, dass das Sample Stereo ist.

#### <span id="page-16-2"></span>**1.27 Bereiche - Anfangspunkt/Endpunkt/Länge ändern**

Bereiche - Anfangspunkt/Endpunkt/Länge ändern

Hier kann man den Anfangspunkt/Endpunkt/Länge des sichtbaren/markierten Bereichs eingeben, die Länge des Samples verändern (in Frames).

#### <span id="page-16-3"></span>**1.28 Bereiche - Anfangspunkt/Endpunkt/Länge**

Bereiche - Anfangspunkt/Endpunkt/Länge in Bytes bzw. 1/100 Sekunden

Hier steht der Anfangpunkt/Endpunkt/Länge des sichtbaren/markierten Bereichs, die Länge des Samples. In den ersten drei Read-Only-Gadgets stehen die Angaben in Frames, in den letzten drei stehen die Angaben in 1/100 Sekunden.

#### <span id="page-16-4"></span>**1.29 Sample-Fenster**

Sample-Fenster

Im Sample-Fenster wird das Sample (oder ein Ausschnitt davon) grafisch dargestellt.

Im Hauptmenu kann man mit Hilfe der zoom

Befehle den Ausschnitt

vergrößern oder verkleinern. Mit Hilfe des Scroll-Gadgets am unteren Ende des Sample-Fensters kann man das Sample ggf. hin und her scrollen. Das Sample wird immer 'geradzahlig' dargestellt d.h. man sieht immer jedes 2., 3., ... Byte des Samples und nicht jedes 2,1. Byte o.ä. -> es kann vorkommen, daß am rechten Rand ein Teil des Fensters leer bleibt.

Das Sample-Fenster ist in der Größe veränderbar. In der Horizontalen ist die Größe beliebig einstellbar. Stellt man das Sample-Fenster jetzt so ein, daß das Fensterinnere z.B. 180 Pixel hoch ist, verkleinert das Programm das Fenster auf 128 Pixel innere Höhe. Stellt man es auf 127 Pixel innere Höhe ein, wird das Fenster auf 64 Pixel verkleinert.

Markieren eines Bereichs: Man klickt den inneren Bereich des Fensters mit der linken Maustaste an, hält diese gedrückt und markiert den gewünschten Bereich von links nach rechts, indem man die Maus bewegt (irgendwo logisch ?!?). Die Markierung erkennt man an der invertierten Darstellung des Samples. Die Informationen über Position und Größe werden ständig im Info Fenster angezeigt. Man kann die Markierung auch mit den mark Befehlen im Hauptmenu ändern.

#### <span id="page-17-0"></span>**1.30 Projekt Fenster**

Projekt Fenster +---------------------------+--+ | |||| | |||| | |||| | | |  $| \iff |$ +---------------------------+--+

> hinzufügen kopieren löschen

laden speichern neuer Name

# <span id="page-17-1"></span>**1.31 Sample hinzufügen**

Sample hinzufügen

Als erstes erscheint ein Requester in dem man den Namen des neuen Samples eingibt. Danach erscheint ein zweiter Requester. Dort gibt man die Länge des neues Samples ein und entscheidet ob es Mono oder Stereo sein soll.

# <span id="page-18-0"></span>**1.32 Sample kopieren**

Sample kopieren

Das Sample wird kopiert. Es bekommt den Namen Copy\_of\_xxx

#### <span id="page-18-1"></span>**1.33 Sample löschen**

Sample löschen

Nach einer Sicherheitsabfrage wird das Sample gelöscht

#### <span id="page-18-2"></span>**1.34 neuer Name**

neuer Name

Es erscheint ein Requester in dem man den neuen Namen eingibt.

# <span id="page-18-3"></span>**1.35 Laden**

Laden

Es erscheint ein FileRequester mit dem man das zu ladende Sample aussucht. Kann das Sample nicht als IFF-8SVX- oder WAVE-Datei erkannt werden, erscheint folgendes Fenster:

unbekanntes Format Lade-Optionen

> Mono 8 Bit Stereo 16 Bit m. Vorz. Motorola o. Vorz.

Intel

auslassen 1234

Laden

Abbruch Mit diesen Parametern sollte es möglich, jede unbekannte ← Sounddatei zu

laden.

#### Anmerkungen:

Soll die Datei als Stereo BZW. 16 Bit geladen werden, muß die Dateilänge durch zwei teilbar sein. Soll die Datei als Stereo UND 16 Bit geladen werden, muß die Dateilänge durch 4 teilbar sein.

Gepackte 8SVX-Samples kann SampleE nicht lesen. Ich weiß nicht, wie man eine gepackte 8SVX-Datei entpacken muß. Andererseits habe ich noch nie eine gepackte 8SVX-Datei gesehen.

Falls Sie eine Datei laden wollen, bei der Sie 100%-ig sicher sind, daß sich um eine 8SVX- oder Wave-Datei handelt, SampleE aber 'unbekanntes Format' meldet, senden Sie mir diese Datei, damit ich meine Lade-Routinen überprüfen kann ggf. den Fehler in der Datei suchen kann. (Ich habe schon ein Programm gesehen, das z.B. WAVE-Dateien falsch geschrieben hat.)

#### <span id="page-19-0"></span>**1.36 Mono / Stereo**

Mono / Stereo

Mit diesen beiden Schaltern stellt man ein, ob die Daten als Mono- oder Stereo-Sample interpretiert werden sollen.

SampleE geht davon aus, daß die Stereo-Byte-Anordnung folgendermaßen aufgebaut ist :

8 Bit: 12121212... 1 = 1 Byte links; 2 = 1 Byte rechts 16 Bit: 11221122... 1 = 2 Bytes links; 2 = 2 Bytes rechts

#### <span id="page-19-1"></span>**1.37 mit / ohne Vorzeichen**

mit / ohne Vorzeichen

Hier stellt man ein, ob die Daten mit oder ohne Vorzeichen behaftet sind.

Beispiel:

# <span id="page-20-0"></span>**1.38 8 Bit / 16 Bit - Motorola / Intel**

8 Bit / 16 Bit - Motorola / Intel

Hier legt man fest, ob die Daten als 8 Bit- oder 16 Bit- Sample interpretiert werden sollen.

Falls man sich für 16 Bit entscheidet, ist Motorola/Intel von folgender Bedeutung.

Um 16 Bit zu erreichen muß man 2 Bytes zusammen fassen. Dies kann auf zwei Arten geschehen:

Motorola: links ist das höherwertige Byte, rechts das niederwertige

Intel : rechts ist das höherwertige Byte, links das niederwertige

Bei einer unbekannten Datei hilft nur ausprobieren weiter, weiß man aber von welchem Rechner die Datei stammt, kann man etwas gezielter die Byte-Anordnung einstellen.

# <span id="page-20-1"></span>**1.39 Überspringen**

Überspringen

Hier kann man einstellen, wieviele Bytes beim Laden übersprungen werden sollen. Das ist nützlich z.B. wenn man weiß, wie groß der Dateikopf der Datei ist oder man möchte eine Datei als 16 Bit-Stereo laden, dazu muß die Dateilänge durch vier teilbar sein. Dies kann man erreichen in dem man 1,2 oder 3 Bytes überspringt.

#### <span id="page-20-2"></span>**1.40 MultiIO-Laden**

MultiIO-Laden

Die Datei wird mit diesen Einstellungen geladen und mit etwas Glück ist das Ergebnis das gewünschte.

# <span id="page-21-0"></span>**1.41 Abbruch**

Abbruch

Das Laden wird abgebrochen d.h. die Datei wird nicht geladen

# <span id="page-21-1"></span>**1.42 Speichern**

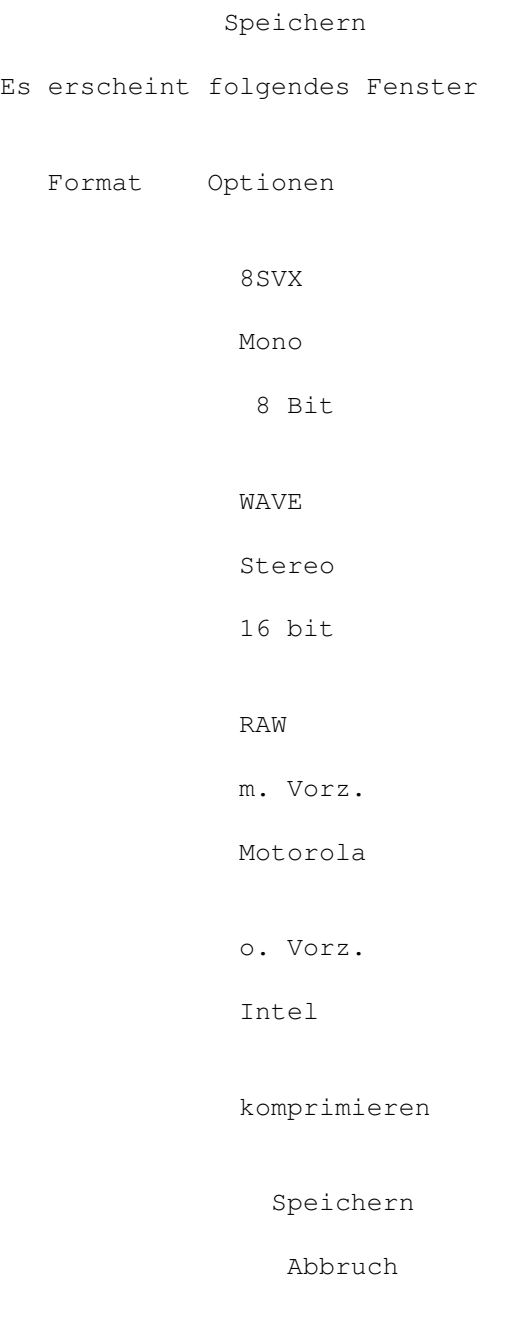

# <span id="page-21-2"></span>**1.43 Speicherformat**

#### Speicherformat

8SVX: ist auf dem Amiga das gebräuchliche Format. Samples werden aber nur mit 8 Bit gespeichert und nicht mit 16 Bit !!! Stereo Samples werden zu Mono konvertiert !!! Wenn "komprimieren" aktiviert ist, wird das Sample nach dem Fibonacci-Delta-Verfahren komprimiert. Die Komprimierung beträgt immer 50%, doch hat diese Methode meistens einen (hohen) Qualitätsverlust zur Folge ! WAVE: ist unter Windows weit verbreitet. Es bietet eine Einstellmöglichkeiten. man kann als 8 Bit/16 Bit und Mono/Stereo speichern. RAW: ist ein flexibles Format, mit einem Haken: es wird nicht gespeichert, wie das Sample gespeichert wurde ! Man kann zwischen 8 Bit/16 Bit; Mono/Stereo; mit/ohne Vorzeichen und bei 16 Bit Motorola/Intel auswählen. Eine Beschreibung der Parameter findet man unter Laden Wählt man RAW an wird als Vorgabewert, 8 Bit, Mono, mit ← Vorzeichen, Motorola benutzt, dies entspricht dem auf dem Amiga gebräuchlichen RAW-Format.

# <span id="page-22-0"></span>**1.44 Speichern**

Speichern

Es erscheint ein FileRequester mit dem man das Sample speichern kann.

# <span id="page-22-1"></span>**1.45 Abbruch**

Abbruch

Das Speichern wird abgebrochen.

#### <span id="page-22-2"></span>**1.46 Lautstärke Fenster**

```
Lautstärke Fenster
Anfang
                                |
                          \rightarrow100
                            \mathbf{Q}Ende
                               |
                          \rightarrow
```

```
100
               %
              einblenden
              ausblenden
              maximal
              ausführen
                Mit der Lautstärkefunktion kann man ein Sample lauter/leiser ←
                   machen, indem
das Sample verändert wird.
** diese Funktion verändert einen markierten Bereich **
```

```
1.47 Lautstärke Parameter
```
Lautstärke Parameter

- mit den Scrollbalken stellt man die Lautstärke am Anfang-/Ende der Markierung ein.
- mit '>' kann man den Wert mittels eines Requester eingeben

ganz rechts steht der aktuelle Wert

#### <span id="page-23-1"></span>**1.48 Lautstärke: einblenden/ausblenden**

Lautstärke: einblenden/ausblenden

```
Die Start/End Laustärke wird auf
'einblenden' : einblenden
'ausblenden' : ausblenden eingestellt
```
Bei 'maximal' wird ein markierter Bereich benötigt. 'max' berechnet den Verstärkungswert so, daß man die maximale Laustärke erhält.

#### <span id="page-23-2"></span>**1.49 Lautstärkeänderung durchführen**

Lautstärkeänderung durchführen

Für den markierten Bereich wird die neue Lautstärke berechnet.

#### <span id="page-23-3"></span>**1.50 Verschieben Fenster**

```
Verschieben Fenster
                              |
                  0
                hoch
               runter
               Mitte
                Null
              verschieben
                Mit der Shift-Funktion kann man die Wellenform nach oben bzw. ←
                   nach unten
verschieben. Dies ist bei manchen Samples nützlich, weil sich alle Werte
ober bzw. unterhalb der Nullinie befinden. Das wirkt sich ungünstig auf
manche Funktionen wie z.B. Lautstärke ändern, Mischen, ... aus.
** diese Funktion verändert einen markierten Bereich **
```
# <span id="page-24-0"></span>**1.51 Verschiebewert**

Verschiebewert

```
Mit dem Scrollbalken stellt man den Wert ein, um den das Sample verschoben
werden soll. Rechts daneben steht der genaue Wert.
Ein negativer/positiver Wert bedeutet, daß das Sample nach unten/oben
verschoben wird.
```
#### <span id="page-24-1"></span>**1.52 nützliche Verschiebewerte**

```
nützliche Verschiebewerte
```
- ' hoch ' der Verschiebewert wird so eingestellt, daß der markierte Bereich maximal nach oben verschoben wird
- ' runter ' wie 'up' allerdings nach unten
- ' Mitte ' der Verschiebewert wird so eingestellt, daß der markierte Bereich zentriert wird
- Null ' der Verschiebewert wird so eingestellt, daß das 1. markierte Byte auf die Nullinie kommt

# <span id="page-24-2"></span>**1.53 Verschieben durchführen**

Verschieben durchführen

```
Das Sample wird verschoben.
```
## <span id="page-25-0"></span>**1.54 Mischen Fenster**

```
Mischen Fenster
aktuell Puffer
               50
                  |
               50
              mischen
                Mit dieser Funktion wird das aktuelle Sample mit dem Inhalt der ←
                   Kopier-
Puffers zusammengemischt.
Hinweis:
Ist das aktuelle Sample Mono, muss der Kopierpuffer auch mono sein.
Ist das Sample Stereo gibt es zwei Fälle:
a) der Kopierpuffer ist Stereo und im Stereo-Fenster ist der Editier-Modus
   auf 'beide' eingestellt.
b) im Stereo-Fenster ist 'links' bzw. 'rechts' eingestellt, in diesem Fall
  muss der Kopierpuffer Mono-Daten enthalten.
```

```
** diese Funktion verändert einen markierten Bereich **
```
# <span id="page-25-1"></span>**1.55 Mischverhältnis**

Mischverhältnis

```
Mit dem Scrollbalken stellt man das Mischverhältnis ein.
Links bzw. rechts des Scrollbalken steht die Gewichtung des aktuellen
Samples bzw. die Gewichtung des Kopierpuffers.
```
# <span id="page-25-2"></span>**1.56 Mischen durchführen**

Mischen durchführen

```
Der markierte Bereich das aktuellen Samples wird mit dem Kopierpuffer
gemischt.
```
# <span id="page-25-3"></span>**1.57 Echo Fenster**

Echo Fenster

|

Verzöger.

50 % Anzahl | 1 \* Abfallen | 50 % berechne echo Mit dieser Funktion kann man ein Sample mit einem oder mehreren ← Echos versehen.

\*\* diese Funktion verändert einen markierten Bereich \*\*

# <span id="page-26-0"></span>**1.58 Echoparameter**

Echoparameter

Mit dem Scrollbalken stellt man die Parameter für die Echo-Funktion ein. Hinter dem Scrollbalken steht der genaue Wert. Verzögerung : dieser Wert sagt, nach wieviel Prozent des markierten Bereichs das erste/zweite/dritte/... Echo beginnt. Bsp. 25% = nach 1/4 des markierten Bereichs beginnt das erste Echo Anzahl : dieser Wert sagt, wieviele Echos berechnet werden sollen. Bsp.  $3* = es$  werden drei Echos berechnet Abfallen : dieser Wert sagt, wie stark die Laustärke der Echos abnehmen soll. Bsp. 25% = das erste Echo hat 75%, das zweite Echo hat

<span id="page-26-1"></span>**1.59 Echo berechnen**

Echo-Berechnen

Für den markierten Bereich wird das Echo mit den definierten Parametern berechnet.

50%... der Laustärke des original Samples

#### <span id="page-26-2"></span>**1.60 Frequenz Fenster**

```
Frequenz Fenster
  von
                      |
              >
              17000
               Hz
 nach
                     |
              >
              17000
               Hz
                  Oktave höher
                 Oktave tiefer
                mit OverSampling
               ohne OverSampling
                Mit dieser Funktion kann man die Frequenz eines Samples ←
                    verändern ohne die
Abspielfrequenz (siehe
              Audio Fenster
              ) zu verändern.
Diese Funktion ändert allerdings die Länge des Samples.
** diese Funktion verändert einen markierten Bereich **
```
#### <span id="page-27-0"></span>**1.61 Frequenzparameter**

Frequenzparameter

Mit den Scrollbalken stellt man die von/nach Frequenz ein. Mit '>' erscheint ein Requester mit dem man den Wert direkt eingeben kann. Ganz rechts steht der aktuelle Wert.

Ich erkläre die Bedeutung der von/nach Frequenz am Besten mit Hilfe eines Beispiels.

Ein Sample wird mit 20 kHz abgespielt. Die Abspielfrequenz bleibt 20 kHz, das Sample soll aber so klingen, als ob es mit 10 kHz abgespielt werden würde. Man stellt daher den Wert der Startfrequenz auf 20000 Hz und den Wert der Endfrequenz auf 10000 Hz und läßt die Frequenz neu berechnen. Nun klingt das Sample, wenn man es mit 20 kHz abspielt, so wie das ursprüngliche mit 10 kHz klingen würde.

#### <span id="page-27-1"></span>**1.62 Oktave höher/tiefer**

Oktave höher/tiefer

Die von/nach Frequenz wird so eingestellt, daß das Sample eine Oktave höher bzw. tiefer klingt.

#### <span id="page-28-0"></span>**1.63 Frequenz neu berechnen**

Frequenz neu berechnen

Diese Funktion wirkt auf das GANZE Sample und NICHT auf einen markierten Bereich.

'mit OverSampling' : die Berechnung wird mit "OverSampling" durchgeführt d.h. es werden Zwischenwerte/Durchschnittswerte berechnet -> bessere Qualität, längere Berechnungsdauer 'ohne OverSampling' : die Berechnung wird ohne "OverSampling" durchgeführt d.h. es werden keine Zwischenwerte/Durchschnittswerte berechnet -> schlechtere Qualität, kürzere Berechnungsdauer

Ist das Verhältnis vonfrequenz : nachfrequenz größer als 1:3 bzw. 3:1 dann kann es vorkommen, daß die Berechnung mit OverSampling qualitativ schlechter klingt, als die ohne OverSampling.

# <span id="page-28-1"></span>**1.64 Über Fenster**

Über Fenster

Im About-Fenster findet man die Versionsnummer und die Adresse des Autors und Informationen über den Systemspeicher : verfügbarer, belegter, maximal vorhandener Speicher und größter

> zusammenhängender Speicherblock Dabei wird zwischen CHIP, FAST und gesamten Speicher ← unterschieden.

#### <span id="page-28-2"></span>**1.65 Fragmentierter Speicher**

Fragmentierter Speicher

Wenn man mehrere Programme startet/beendet, Daten lädt/löscht usw. kann es vorkommen, daß der Speicher fragmentiert d.h. in mehrere, kleinere Stücke zerteilt wird. Samples müssen in zusammenhängende Speicherstücke -> ein 100 KByte großes Sample kann nicht geladen werden, wenn der größte Speicherblock kleiner als 100 KByte groß ist.

Was kann man gegen fragmentierten Speicher tun ?

- Alle Programme beenden, alle Dateien aus der RAM-Disk löschen und dann Befehl 'avail' mit dem Argument 'flush' ausführen. (hilft nicht immer)
- den Rechner neu booten (hilft immer)

#### <span id="page-29-0"></span>**1.66 Audio Fenster**

Audio Fenster

alles

abspielen

```
sichtbar
 markiert
  Frequenz
\geq17000
          \overline{\phantom{a}}Lautstärke
64
        \|Wurde in SampleE_Prefs AHI aktiviert, werden die Samples mit AHI ←
       wieder-
```
gegeben.

# <span id="page-29-1"></span>**1.67 abspielen**

abspielen

```
- ' alles ' das ganze Sample wird abgespielt
- ' sichbar ' der sichbare Bereich wird abgespielt
- ' markiert ' der markierte Bereich wird abgespielt
```
während des Abspielens erscheint ein Fenster. In diesem Fenster ist ein Gadget mit dem Text 'abspiel. stoppen'. Klickt man dieses Gadget an, wird das Abspielen abgebrochen.

#### <span id="page-29-2"></span>**1.68 Frequenz einstellen**

Frequenz einstellen

Mit '>' erscheint ein Requester in dem man die Frequenz eingeben kann. Mit dem Proportional-Gadget kann man auch die Frequenz einstellen.

Mit Frequenz ist die Frequenz gemeint, mit der die Sound-Hardware das Sample abspielt.

# <span id="page-30-0"></span>**1.69 Frequenz**

Frequenz

Hier wird die aktuelle Frequenz angezeigt.

# <span id="page-30-1"></span>**1.70 Lautstärke einstellen**

```
Lautstärke einstellen
```
Mit dem Proportional-Gadget stellt man die Lautstärke ein.

Mit Lautstärke ist die Lautstärke gemeint, mit der die Sound-Hardware das Sample abspielt.

# <span id="page-30-2"></span>**1.71 Lautstärke**

Lautstärke

```
Hier wird die aktuelle Lautstärke angezeigt.
```
# <span id="page-30-3"></span>**1.72 Stereo Fenster**

```
Stereo Fenster
```
konvertiere zu

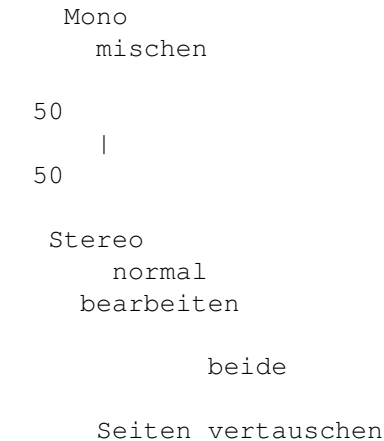

# <span id="page-31-0"></span>**1.73 Mischverhältnis**

Mischverhältnis

```
Diese Option ist von Bedeutung, wenn bei 'konvertiere zu Mono' der Modus
'mischen' gewählt ist.
```
Mit dem Scrollbalken stellt man das Mischverhältnis ein. Links bzw. rechts des Scrollbalken steht die Gewichtung der linken bzw. der rechten Seite.

# <span id="page-31-1"></span>**1.74 konvertiere zu**

konvertiere zu

' Mono ' - konvertiert das Sample zu Mono 'Stereo' - konvertiert das Sample zu Stereo

mit den jeweils gewählten Optionen

#### <span id="page-31-2"></span>**1.75 zu Mono - Optionen**

zu Mono - Optionen

```
' mischen ' - die linke und die rechte Seite werden mit dem unten
        eingestellen
             Mischverhältnis
              zusammengemischt
' links > Puffer' - die linke Seite wird in den Kopierpuffer kopiert, die
       rechte Seite verbleibt im Sample
'rechts > Puffer' - die rechte Seite wird in den Kopierpuffer kopiert, die
        linke Seite verbleibt im Sample
```

```
' abwechseln ' - die beiden Seiten werden "zusammen gefügt" d.h. es wird
     nach folgendem Schema ein neues Sample erstellt.
     ein Wert von links, einer von rechts, dann wieder einer
     von links und so weiter -> das neue Sample ist doppelt so
     lang wie das Alte
```
#### <span id="page-31-3"></span>**1.76 zu Stereo - Optionen**

```
zu Stereo - Optionen
       ' normal ' - das bestehende Sample wird für die linke und rechte Seite
         benutzt
  'Puffer > links ' - der Kopierpufferinhalt wird in die linke Seite des
         Samples kopiert, das ursprüngliche Sample wird zur rechten
         Seite
 'Puffer > rechts' - der Kopierpufferinhalt wird in die rechte Seite des
```
Samples kopiert, das ursprüngliche Sample wird zur linken Seite abwechseln ' - das ursprüngliche Sample wird aufgeteilt d.h. der 1. Wert kommt nach links, der 2. nach rechts, der 3. wieder nach links und so weiter 'Puffer > links ' bzw. 'Puffer > rechts' setzen voraus, dass der Inhalt des

#### <span id="page-32-0"></span>**1.77 bearbeiten**

bearbeiten

'beide ' - beide Seiten werden bearbeitet 'links ' - nur die linke Seite wird bearbeitet 'rechts' - nur die rechte Seite wird bearbeitet

Kopierpuffers gleich lang ist, wie das aktuelle Sample.

Diese Option wirkt sich aus auf:

umdrehen

invertieren

auf Null

Lautstärke

Verschieben

Mischen

Echo

# <span id="page-32-1"></span>**1.78 Seiten vertauschen**

Seiten vertauschen

Die linke Seite wird mit der rechten vertauscht.

# <span id="page-32-2"></span>**1.79 Konfigurations Fenster**

Konfigurations Fenster

Bildschirm

Speicher

Modus

SUPER72:SuperHighRes Speicher Farben Schrift topaz 8 AHI benutzten Speichern Benutzen Abbruch let. Laden SampleE V2.90 hat ein neues Konfig-File Format. SampleE\_Prefs ← kann das alte Format und zum neuen konvertieren.

# <span id="page-33-0"></span>**1.80 Bildschirm-Optionen**

Bildschirm-Optionen

```
Hier kann man:
 "Bildschirm" - eigener Bildschirm oder WorkBench Bildschirm benutzen
  " Modus " - einen anderen Grafikmodus auswählen.
    siehe auch:
             empfohlene Screen-Modi
                 "Farben " - die Bildschirmfarben ändern
  "Schrift" - eine andere Schrift auswählen
```
rechts daneben steht der momentan ausgewählte Bildschirm/Schrift

# <span id="page-33-1"></span>**1.81 Speicher-Optionen**

Speicher-Optionen

Hier kann man zur Zeit nichts einstellen. Die Samples werden falls möglich in das Fast-Memory geladen, ist dieses nicht vorhanden oder belegt wird Chip-Memory für die Samples benutzt.

In einer späteren Version wird es hier Einstellmöglichkeiten geben.

# <span id="page-34-0"></span>**1.82 AHI benutzen**

AHI benutzen

Ist dies aktiviert, benutzt SampleE das AHI-Device um die Samples wiederzugeben. Auf diese Art ist es möglich Samples mit 16 Bit auf einer Soundkarte abzuspielen. Für weitere Details lese man die Anleitung zu AHI.

AHI

muss natürlich installiert werden !

## <span id="page-34-1"></span>**1.83 Speichern**

Einstellungen Speichern

Die Einstellungen werden nach ENVARC:SampleE.prefs gespeichert.

#### <span id="page-34-2"></span>**1.84 Benutzen**

Einstellungen Benutzen

Die Einstellungen werden nach ENV:SampleE.prefs gespeichert -> nach einem Reset sind die Einstellungen verloren.

# <span id="page-34-3"></span>**1.85 Abbruch**

Abbruch

SampleE\_Prefs wird beendet und es wird nichts gespeichert.

#### <span id="page-34-4"></span>**1.86 zuletzt gespeichertes Laden**

zuletzt gespeichertes Laden

Die zuletzt gespeicherte Konfiguration wird geladen.

# <span id="page-34-5"></span>**1.87 Empfohlene Screen-Modi**

Empfohlene Screen-Modi

Man sollte einen Screen mit mindestens 640\*400 oder 800\*300 Pixeln nehmen. Ansonsten hat man zu wenig Platz auf dem Bildschirm. Es sei denn man verwendet eine kleine Schrift, welche dann aber meist schlecht zu lesen

ist.

SampleE 31 / 31

Empfehlenswert: - alle DBL-Modi (DBLPAL, DBLNTSC) -> max 54000 Hz  $-$  Euro 72 Hz  $\rightarrow$  max 57600 Hz - Multiscan -> max 57600 Hz - Super 72 -> max 46000 Hz Alle diese Modi stellen diese hohen Auflösungen flimmerfrei dar. Außerdem kann man in diesen Modi Samples mit bis zu 57,6 kHz abspielen. Eingeschränkt empfehlenswert:  $-$  PAL - NTSC - Euro 36 Hz Diese Modi flimmern mehr oder weniger stark bzw. in den flimmerfreien Varianten ist die Auflösung zu niedrig um gut arbeiten zu können. Außerdem kann man in diesen Modi Samples nur mit 28,8 kHz abspielen.

Das Programm sollte ohne Probleme mit Grafikkarten zusammenarbeiten. Die maximale Abspielfrequenz ist dann allerdings auf 28,8 kHz begrenzt.

# <span id="page-35-0"></span>**1.88 AHI**

AHI

AHI ist ein Ersatz für das Audio-Device. Es basiert auf Treibern d.h. die Soundausgabe erfolgt über den Amiga Soundchip oder irgendeine Amiga Soundkarte für die ein AHI Treiber existiert.

Für weitere Informationen:

AHI im Aminet: dev/misc/ahidev.lha Entwickler Archiv mus/misc/ahiusr.lha User Archiv docs/misc/ahiman.lha Anleitung

AHI ist Copyright ©1994-1997 Martin Blom

# <span id="page-35-1"></span>**1.89 Paula**

Paula

Paula ist der Name des Amiga Soundchips. Er bietet 4 Kanäle (zwei links, zwei rechts) mit jeweils 8 Bit Auflösung.

Vor einiger Zeit wurde ein Methode entwickelt, welche die Kanäle einer Seite zusammenfassen und dann eine Wiedergabe in 14 Bit ermöglichen.